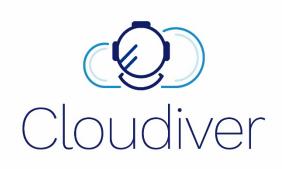

# **INSTRUCTION MANUAL**

REV. 2 -15.02.2018

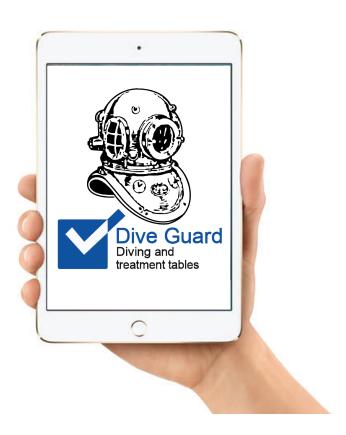

# Index

| Why DiveGuard!               | 3  |
|------------------------------|----|
| Important stuff!             | 3  |
| Sign-in!                     | 4  |
| The app screen!              | 4  |
| Planned dives!               | 5  |
| Finished dives!              | 5  |
| Divers!                      | 6  |
| Tables!                      | 7  |
| Set up a dive!               | 8  |
| Dive session screen!         | 9  |
| Starting a dive!             | 10 |
| Left Surface!                | 10 |
| Running the dive!            | 11 |
| Simulate and plan!           | 11 |
| Decompression & Alerts!      | 12 |
| Changing divers!             | 13 |
| Finishing your dive!         | 14 |
| See your stats in Cloudiver! | 15 |
| Enjoy!                       | 16 |

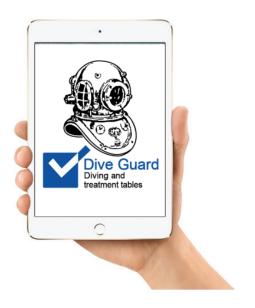

# Why DiveGuard!

Not everyone can afford expensive online divelogging systems or even have them available always.

With DiveGuard you can plan and run dives easily – ensuring that your data is always kept safe. The only investment needed is a Device.

It works so simple that you in principle only have to push a button in order to run a dive in compliance with the tables.

As an integrated part of the Cloudiver platform the processing of diving data after the dive is done is simple. You can with just a few clicks have it exported in the form of a logbook, a weekly statistics report or much more.

# Important stuff!

#### Keep device connected to Internet.

If device is not connected to Internet it will not synchronize data such as N2 group, latest dives etc. Make sure to always use the same device for all dives if no internet connection can be established.

#### Always use a device that is not busy.

We recommend not to use other applications at the same time and try to not minimize the app while running dives. Use a designated tablet or similar for DiveGuard always as a phone may contain a lot of distractions.

#### Keep device connected to a power supply.

Worrying about running out of battery in the middle of a dive may distract you and affect your performance.

#### Stay focused.

Don't perform other tasks while running a dive. Although DiveGuard does a lot automatically it still requires you to perform actions for it to work as intended.

#### Take your time and do it right.

All applications require training and knowledge in order to work in the intended way. Take your time to read this manual and learn how helpful DiveGuard is. Both you and your divers will require a Cloudiver profile to use Diveguard, so take the time to create them.

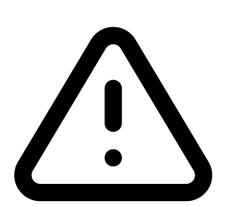

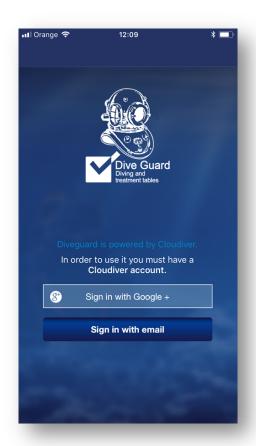

# Sign-in!

If you don't have a Cloudiver account yet you can't use DiveGuard.

In order for us to connect your dives and statistics somewhere we need an account.

Click the link to create an account, or use your Google + credentials.

Once your account is ready – log in with your username and password.

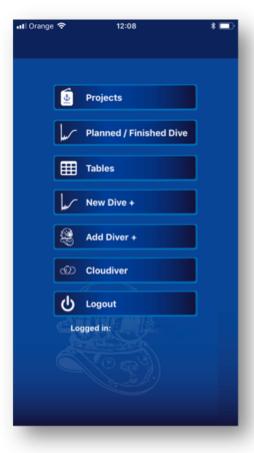

### The app screen!

From here you can see the following:

**Projects** – All projects you are part of and the dives (planned & finished) under each project

**Planned/Finished Dives** – All dives saved in the system. If it's a finished dive you will see the log

**Divers** – All divers you have available. Remember that a diver needs to be connected to your project/company. If he has no profile already you can click the "Add diver" button.

**Tables** – All diving and conversion tables viewable on screen.

**New Dive** – This is where you start your dives if you have no planned dives saved.

**Add Diver** – This is where you add divers that does not already have a Cloudiver profile.

**Cloudiver** – Shortcut to the Cloudiver App.

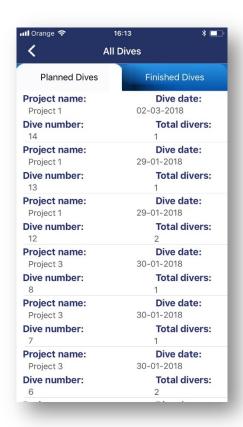

#### Planned dives!

Whenever a dive-session is created/ saved with some relation to your profile this will appear in your app.

Under planned dives you will find any upcoming scheduled dives, the project name, the unique dive-session id number and how many divers is planned in the water.

This function is for the Supervisors to be able to plan the sequence of coming day/shift and not having to input all data onsite.

Divers assigned to a planned dive know about it as the dive will show as "next dive" in their Cloudiver Dashboard.

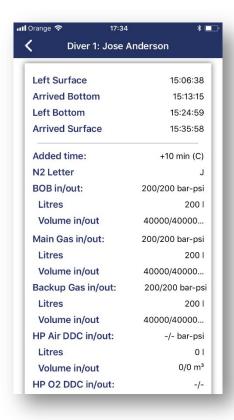

#### Finished dives!

Under finished dives you can find all the completed dives and the information logged for each diver.

The same information is visible in your Cloudiver profile.

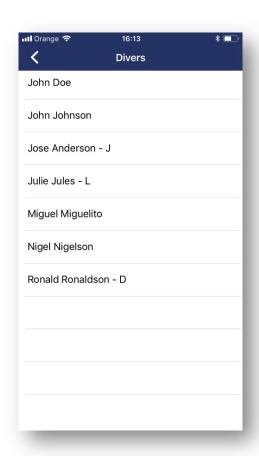

#### Divers!

The divers available for you is depending on your profile.

- A Contractor (Enterprise user) will see all their divers and active connections.
- A Dive Supervisor will see all the divers in the company or project you work or have active connection with.
- A Diver you will see only your own name.

If a diver has residual nitrogen from his last dive, the assigned letter appear next to the divers name.

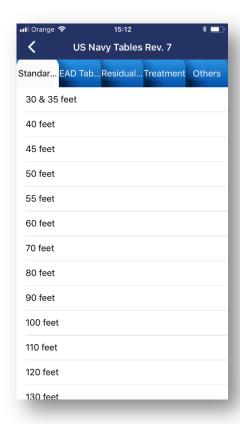

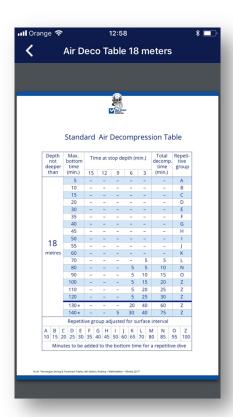

### Tables!

Under this section you will find a number of useful screen view versions of relevant tables such as:

- Standard Air Decompression tables
- Air Equivalent Depth conversion
- Residual Nitrogen tables
- Treatment tables
- Other relevant tables for dive planning

NOTE: This functionality is in no way intended to replace the need for you to have the original tables available. We do recommend you keep a copy of the complete version whenever diving.

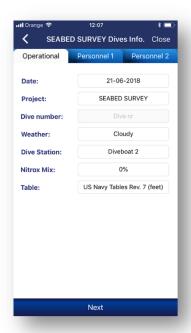

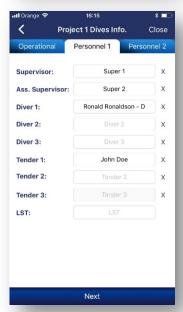

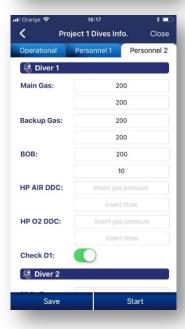

### Set up a dive!

Whenever you have selected a planned dive or clicked the new dive button the pre-dive steps appear:

 Operational: Information related to date, project, weather conditions, vessel/divestation, Nitrox mix, and tables you wish to use.

Click the "Next" button at the bottom of the screen to go to next step.

 Personnel 1: Information related to the participants of the dive session such as Supervisors, Divers, Tenders and LST.

Note: Only the divers listed here will appear under this "dive-session id number" If the diver will have time added for residual nitrogen/ repetitive dive the letter appears next to his name.

Click the "Next" button at the bottom of the screen to go to next step.

 Personnel 2: Information related to divers checks and gas volume.
None of these fields are mandatory but we recommend you complete them.

Main Gas – Diver main breathing supply

Backup Gas - Diver back-up breathing supply

BOB (Bail Out Bottle) - Diver emergency breathing supply

HP AIR DDC - Air supply decompression chamber

HP O2 DCC - Oxygen supply decompression chamber

Check D1 - Checklists completed

Click the "Save" button to add this dive as a planned dive or,

Click the "Start" button to start your dive.

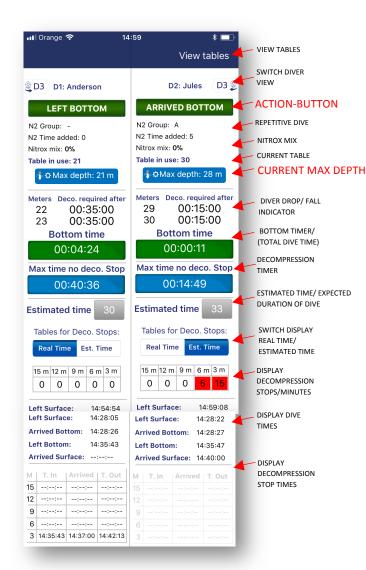

#### Dive session screen!

This is how your screen looks while you run a dive.

Once you get some practice how to use it it's really simple.

".....it is all about pushing the same button all through the dive".

The different sections of the screen are split with horizontal and vertical lines for you to easier identify their relevance.

Looks difficult? Remember that there is really only two buttons you need to push to run a dive:

- Action button
- Current max depth

The rest is for information, simulation or guidance only.

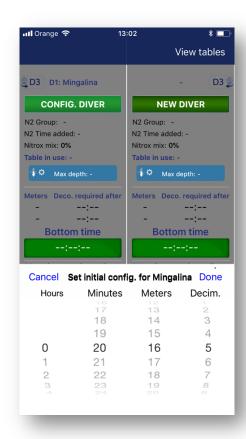

### Starting a dive!

The first thing you have to do is to configure your dive. Click the "Action button" – CONFIG. DIVER

- **Depth:** Set the expected depth the diver will be working at, or you can leave it at minimum and change it as he descends.
- **Time:** Set the expected bottom time the diver will be working.

Click "Done" when you have selected the right parameters.

You will now see in the screen the Max time acc to tables before you need decompression etc.

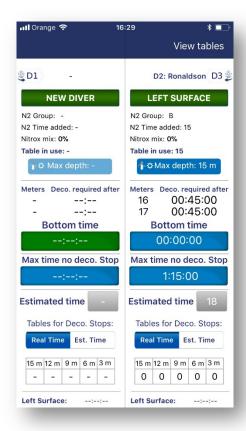

#### Left Surface!

When you diver is ready to leave the surface click the "Action button" – LEFT SURFACE

As actions are irreversible you will always need to confirm. If you are not ready – click "Cancel"

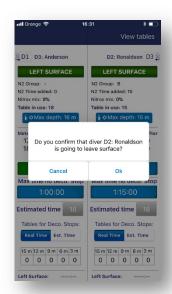

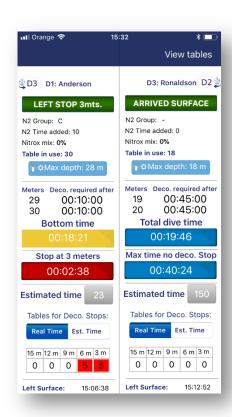

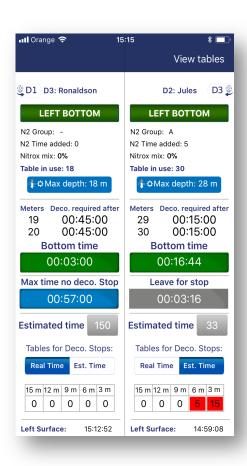

### Running the dive!

As you progress through your dive you will see that the "**Action button**" changes.

DiveGuard will do all calculations based on the current *Max Depth*, so ensure you change this whenever depth changes. Alerts are incorporated to remind you.

Well that's really all you have to do. Push these two buttons as the various stages occur, such as arrived bottom, left bottom, arrived stop etc. or when the max depth changes.

As shown here in the screen your "Timers" will change colour or contents depending on what stage you are at.

**Example:** Diver 3 has left bottom so instead of showing his Bottom time we switch to show you his Total dive time.

**Example:** Diver 1 is right now doing decompression. Whenever your estimated bottom time is passed the Bottom timer will switch to yellow. He still has 2 minutes and 38 seconds left before we can push the Action Button – LEFT STOP 3mts

**NOTE:** After "left bottom" is confirmed you cannot change max depth or do estimations.

### Simulate and plan!

Use the estimated time button to plan the rest of the dive. By setting a new estimated time and toggle on the switch between real time and estimated time you will see what decompression stops apply.

As shown here in the screen your "Decompression Timer" will show if you at current depth need to do decompression or if diver still has time before decompression is required.

**Example:** Diver 3 has not left bottom and with his current max depth of 18 meters he can stay 57 minutes more before he will need any decompression acc. To 18 meter table.

**Example:** Diver 2 has still not left bottom. We know he needs to do decompression because the timer says Leave for stop- so we have already passed the possible time at this depth without decompression. Notice that our estimated time of the dive is 33 minutes and gives two deco stops. 5min at 6mts and 15min at 3mts. However your timer tells you, that if you finish before 3 minutes and 16 seconds you avoid passing to the next table time.

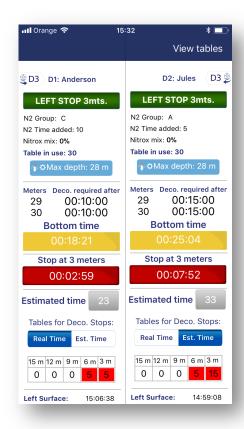

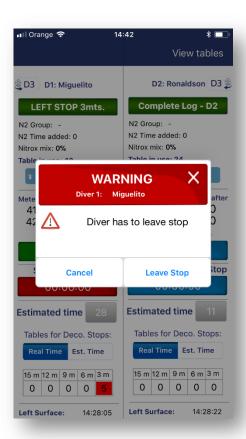

# **Decompression & Alerts!**

Whenever you enter into a decompression schedule after leaving bottom your timer will count down the time applicable at each stop. You will be given alerts if you should leave stop.

**NOTE:** It is important to click action button whenever arriving at a stop. Ascent time between stops is not counted down, but may form part of the decompression stop time (depending on the table selected).

**Example:** Diver 1 has dived to a max depth of 28 meters with a bottom time of 18:21 minutes. He had a residual nitrogen letter C adding 10 minutes to his time. (28:21 total bottom time)

This means in this case the app uses table 30/30 (Norwegian table R.4)

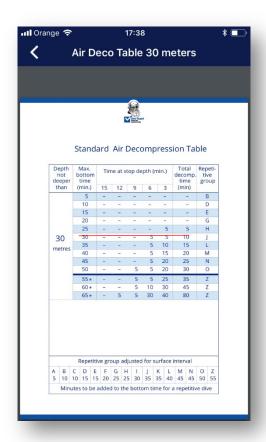

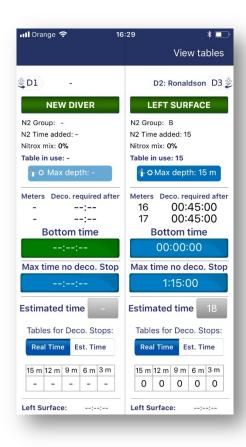

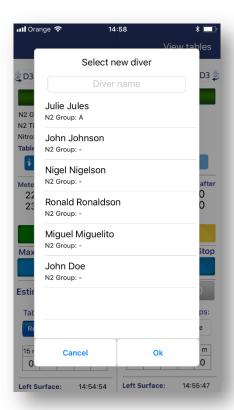

# Changing divers!

Whenever you are running a dive-session you can always deploy a new diver.

The maximum number of divers at the same time is 3, but as soon as one finishes you can add another one.

Click the "action button" for NEW DIVER if one is not already set up.

**NOTE:** As new diver is not planned, the divelog will appear in a new dive session record (DiveID) with its own unique number.

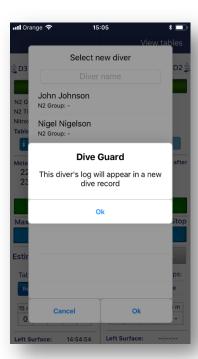

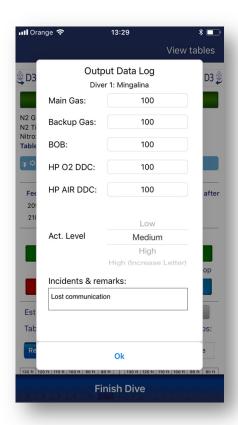

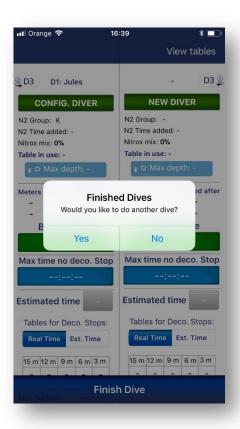

### Finishing your dive!

When one of your divers finish their dive you can close their log. Click the "action button" for COMPLETE LOG and fill out the output data.

DiveGuard will copy the input data, so remember to change it if there are changes.

Activity level for the dive is mandatory.

When all divers in a dive session have completed their logs you can click "FINISH DIVE" at the bottom of the screen to exit.

**NOTE:** You need to click "Finish dive" in order for data to be saved and stored in Cloudiver.

You will be given the option to do another dive and if YES, the option to copy all relevant predive info such as Project, date, weather etc.

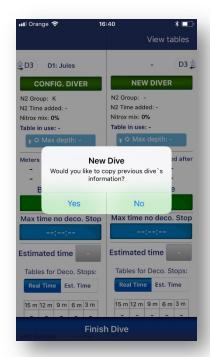

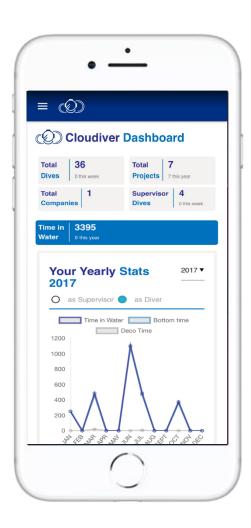

# See your stats in Cloudiver!

When one of your dives are finished they will automatically be in your Cloudiver Dashboard.

From here the Company, the Supervisor or the Diver can access and work with the data without having to write a single letter.

**Verification!** – Before a dive will show in your statistics it needs to be verified. This way you can at all times be sure that your diving data is correct and checked!

# Enjoy!

We hope you appreciate the efforts we have put into developing a useful tool for the diving industry and use it to perform safe and standardized operations.

Should you have any questions don't hesitate to contact us at <a href="mailto:support@cloudiver.com">support@cloudiver.com</a>

or visit the Help section on our website <a href="https://www.cloudiver.com">www.cloudiver.com</a>

Cincerely

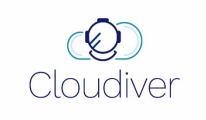